# E-Mail Setup in external mail Guide for students of Rhine-Waal University of **Applied Sciences**

## Contents

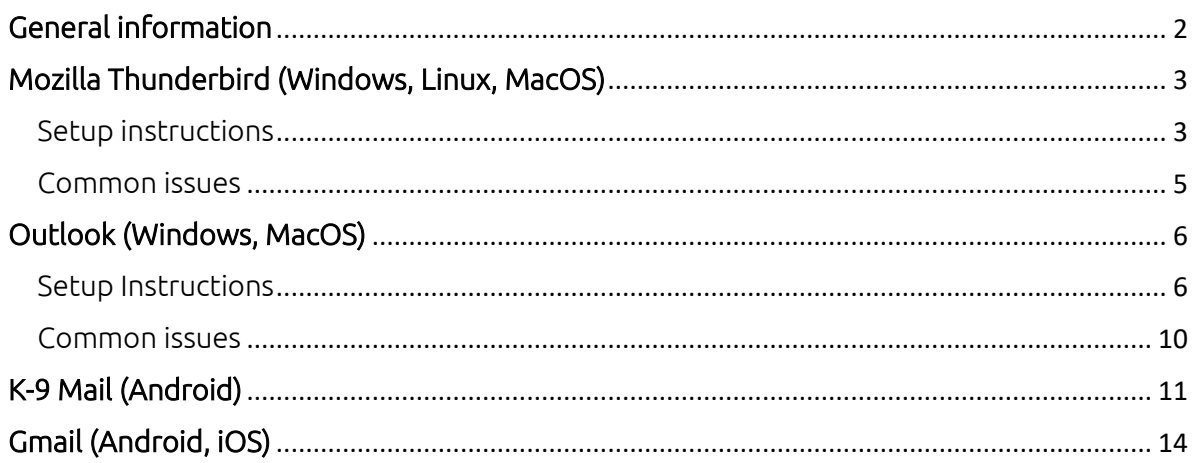

## <span id="page-1-0"></span>General information

You can set up your E-Mail account with pretty much all modern E-Mail programs using SMTP in combination with IMAP or POP3.

You will find general configuration information below:

## SMTP:

E-Mail address: Firstname.Lastname@hsrw.org User name: Your matriculation number followed by "@students.hsrw" (e.g. 99999@students.hsrw) Server Kleve: mail-kle.hsrw.org Server Kamp-Lintfort: mail-kam.hsrw.org Port: 587 Encryption: TLS

## IMAP4:

E-Mail address: Firstname.Lastname@hsrw.org User name: Your matriculation number followed by "@students.hsrw" (e.g. 99999@students.hsrw) Server Kleve: mail-kle.hsrw.org Server Kamp-Lintfort: mail-kam.hsrw.org Port: 993 Encryption: SSL

## POP3:

E-Mail address: Firstname.Lastname@hsrw.org User name: Your matriculation number followed by "@students.hsrw" (e.g. 99999@students.hsrw) Server Kleve: mail-kle.hsrw.org Server Kamp-Lintfort: mail-kam.hsrw.org Port: 995 Encryption: SSL

In the following, we will guide you through the configuration in a few common mail clients.

## <span id="page-2-0"></span>Mozilla Thunderbird (Windows, Linux, MacOS)

### <span id="page-2-1"></span>Setup instructions

These instructions were written in reference to Thunderbird 91.0. Some steps may slightly differ in newer versions.

Thunderbird is a free and open source E-Mail client available for Windows, most desktop Linux distributions as well as MacOS. You can easily set up your E-Mail account in Thunderbird as follows:

- 1. Download Thunderbird from the official website at<https://www.thunderbird.net/> and install it.
- 2. Upon first launch, you will be asked to enter your name, E-Mail address and password. Remember: Your E-Mail address is in the format of Firstname.Lastname@hsrw.org

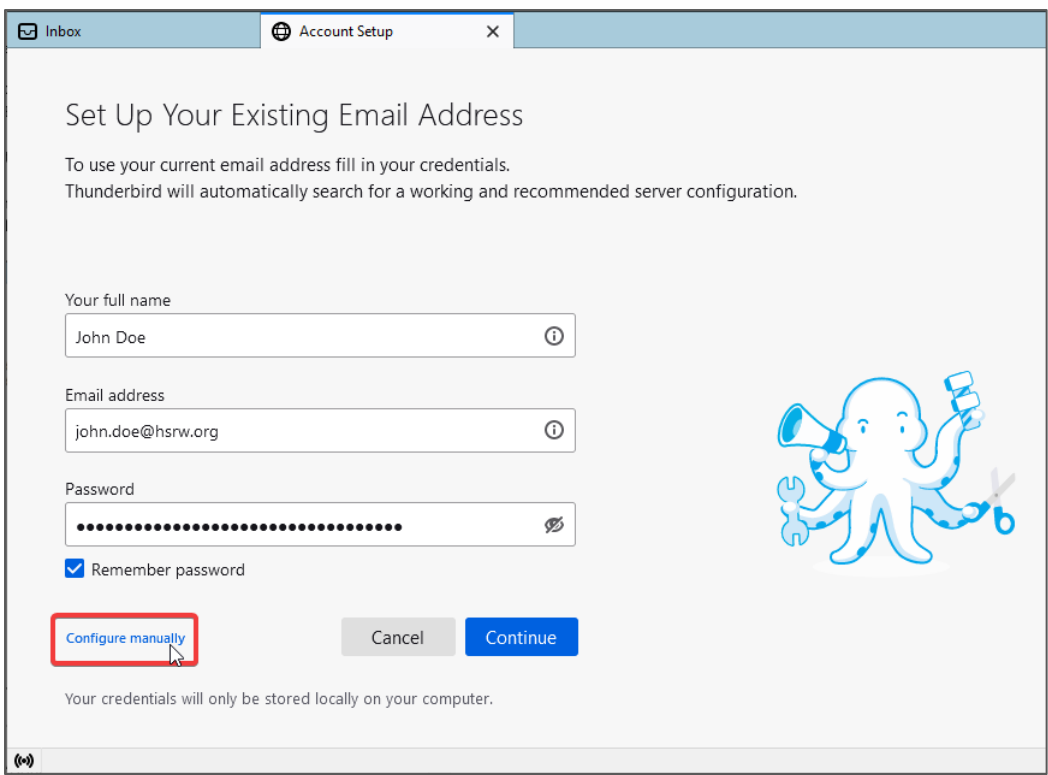

Click "Configure manually" after entering those details.

3. Enter the server settings as listed below and click "Done".

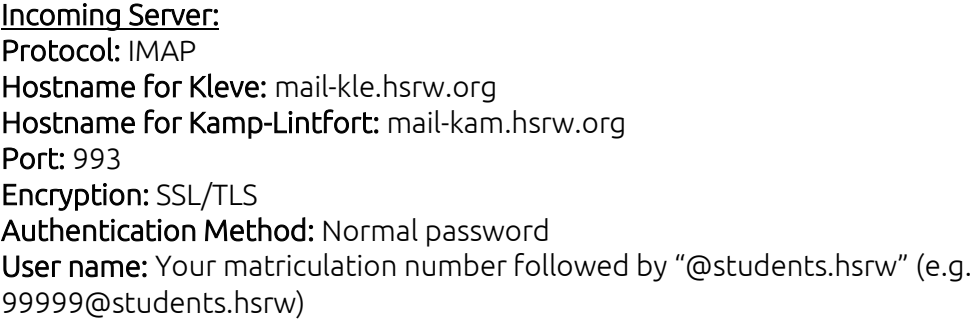

Outgoing Server: Hostname for Kleve: mail-kle.hsrw.org Hostname for Kamp-Lintfort: mail-kam.hsrw.org Port: 587 Encryption: STARTTLS Authentication Method: Normal password User name: Your matriculation number followed by "@students.hsrw" (e.g.

99999@students.hsrw)

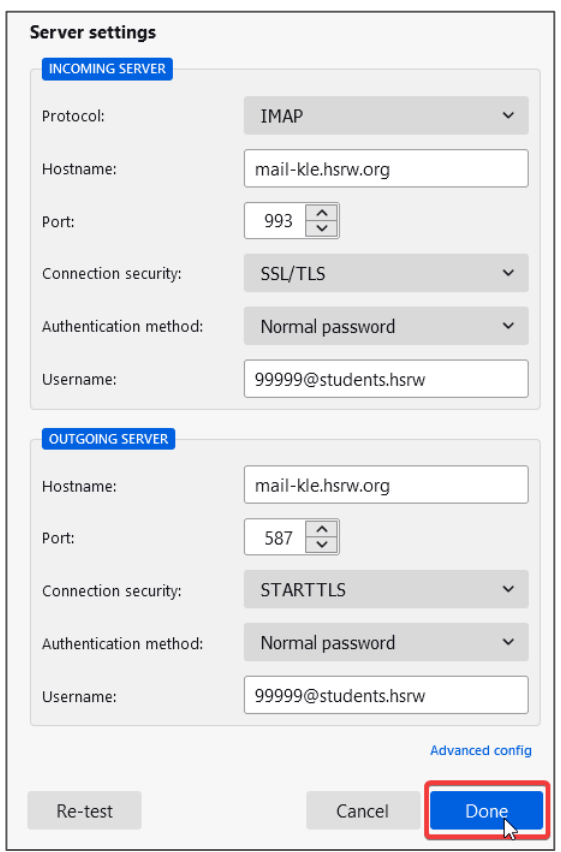

4. Confirm that you entered the settings correctly. Then click "Done". Your account is now set up!

#### <span id="page-4-0"></span>Common issues

*1. Folders that were created previously using the OWA web interface or another mail client are missing.*

When adding an E-Mail account via IMAP, sometimes it does not automatically synchronise all folders. You can easily add missing folders as follows:

1. Right click on the root folder (the one named after your E-Mail address) and select "Subscribe…"

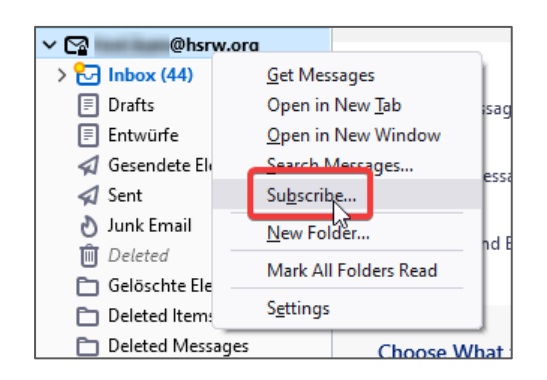

2. Subscribe to the desired folders as outlined below. After clicking apply, Outlook may need a moment to synchronize the newly subscribed folder.

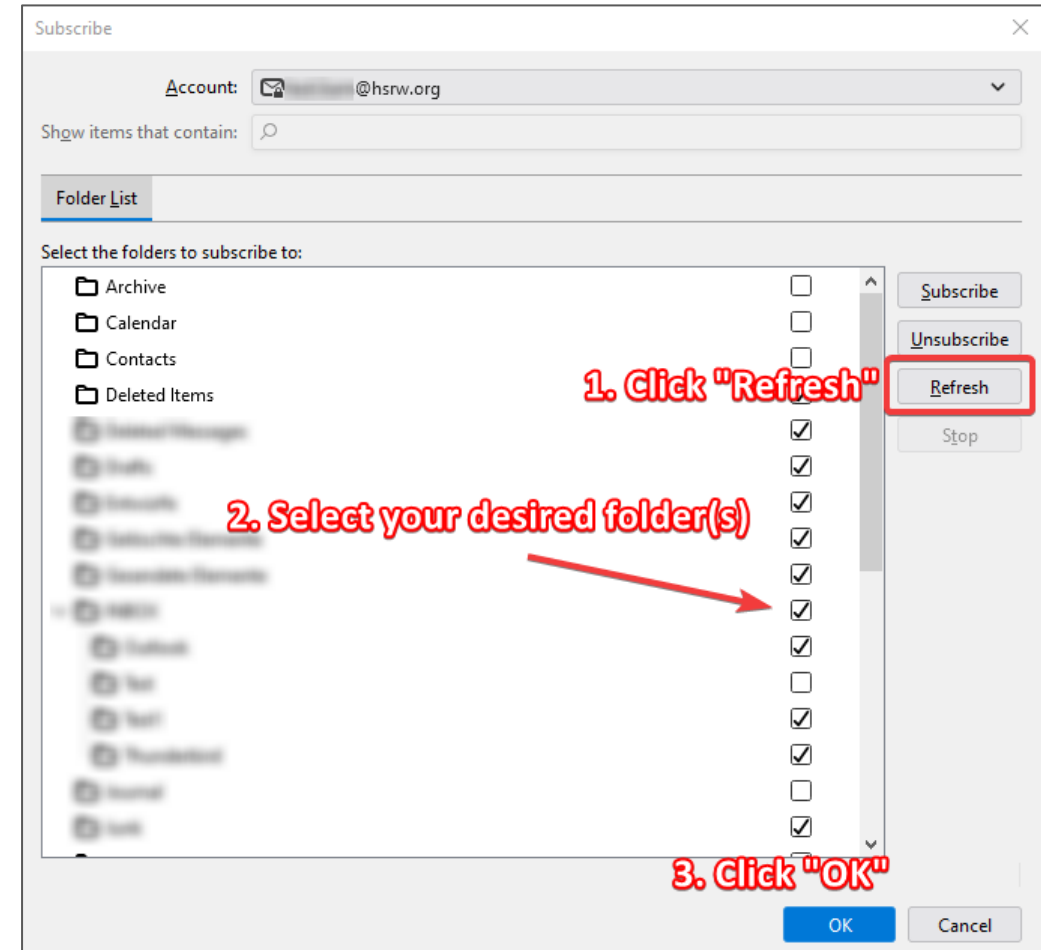

## <span id="page-5-0"></span>Outlook (Windows, MacOS)

### <span id="page-5-1"></span>Setup Instructions

These instructions were written in reference to Outlook 365 18.2016 (2021). Some steps may slightly differ in newer versions.

Outlook is a paid, closed source mail client for Windows or MacOS. If you do not own a version of Outlook, you may [use the free software Thunderbird instead](#page-2-0) or buy [Office 365](https://www.hochschule-rhein-waal.de/en/university/facilities-and-initiatives/it-services/office-365) at a reduced price for students. You can set up your mail account in Outlook as follows:

- 1. Download and install Microsoft Outlook.
- 2. Upon first launch, you will be asked to enter your E-Mail address. Remember: Your E-Mail address is in the format of Firstname.Lastname@hsrw.org
- 3. Click on "Advanced options" and check "Let me set up my account manually".
- 4. Click "Connect".

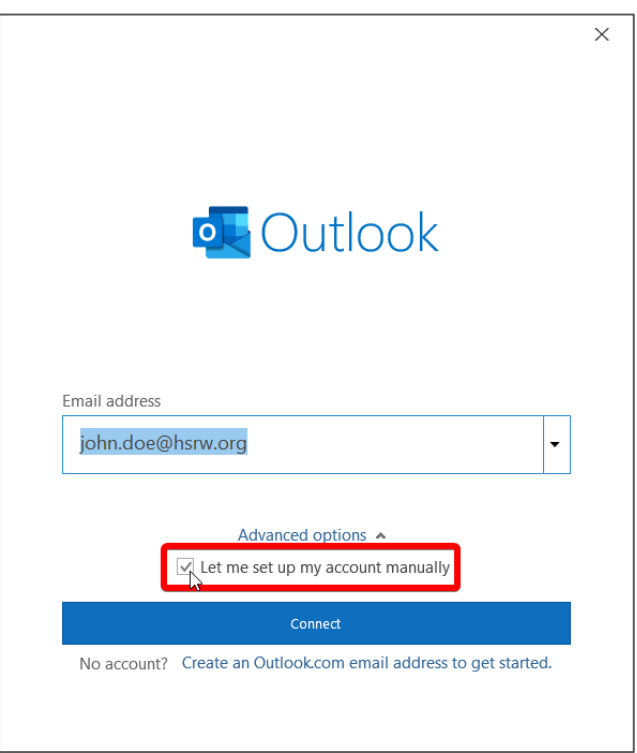

## 5. Select "IMAP"

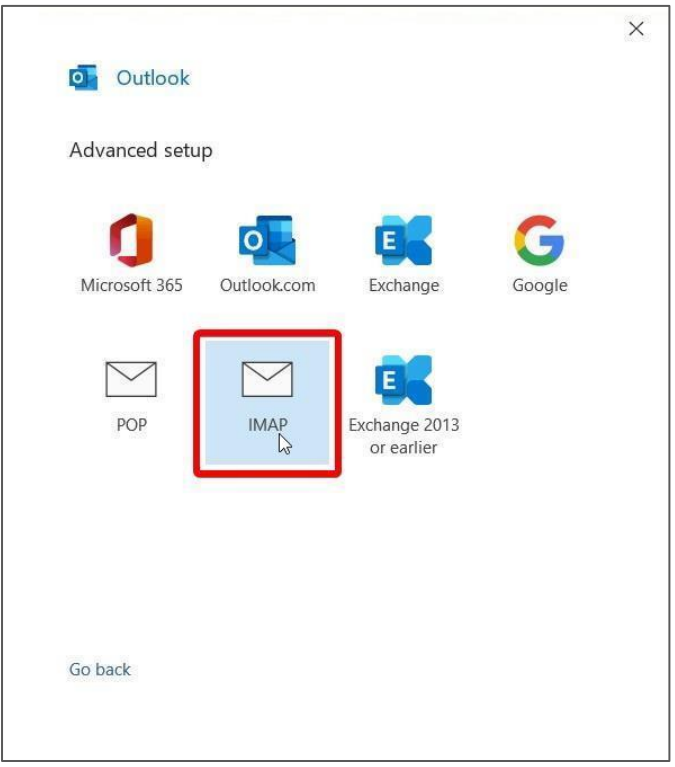

6. Enter the server configuration as detailed below and click "Next":

Incoming mail: Server for Kleve: mail-kle.hsrw.org Server for Kamp-Lintfort: mail-kam.hsrw.org Port: 993 Encryption: SSL/TLS

Outgoing Server: Hostname for Kleve: mail-kle.hsrw.org Hostname for Kamp-Lintfort: mail-kam.hsrw.org Port: 587 Encryption: STARTTLS

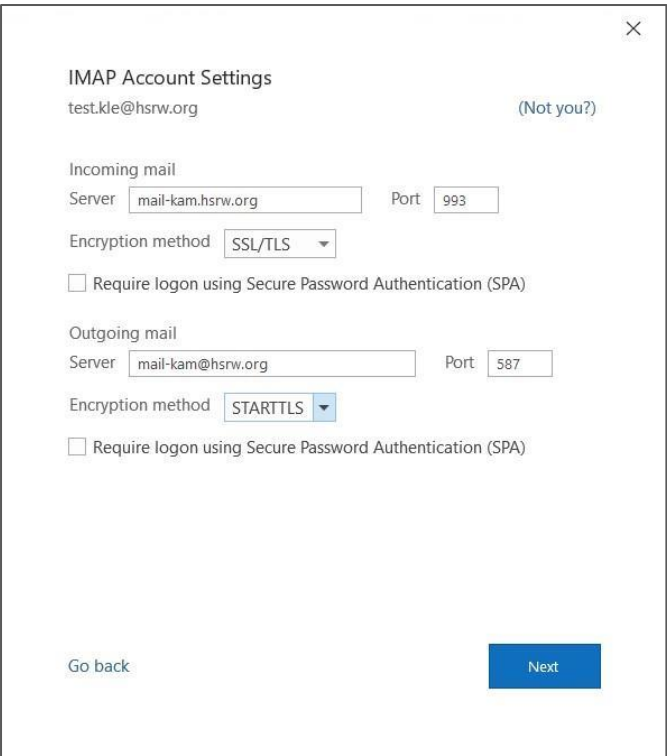

7. Enter your password, then click "Connect".

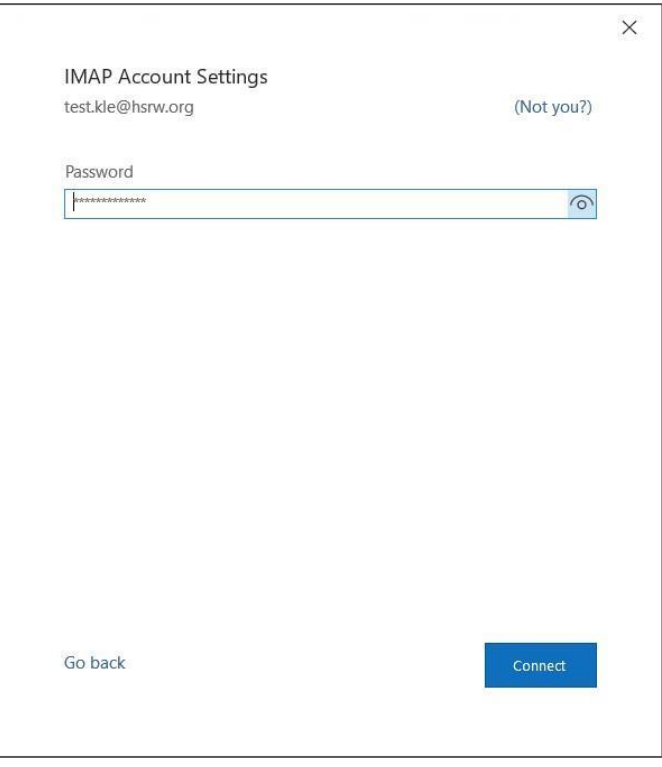

8. As user name type "Students\" followed by your matriculation number. Also enter your normal password again. Do not enter your e-mail address as the user name! Then click "Ok".

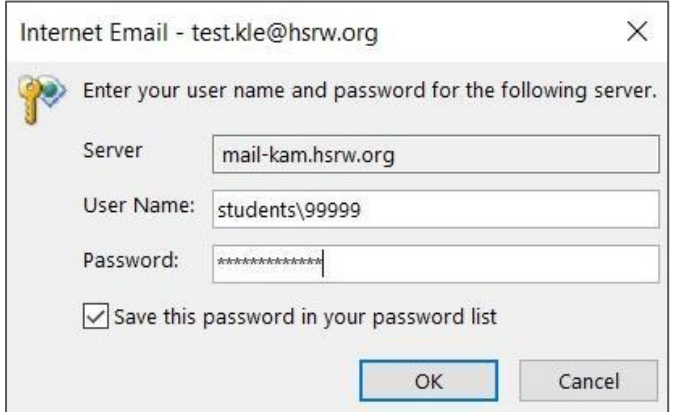

9. Outlook is now set up.

#### <span id="page-9-0"></span>Common issues

*1. Folders that were created previously using the OWA web interface or another mail client are missing.*

When adding an E-Mail account via IMAP, sometimes it does not automatically synchronise all folders. You can easily fix this as follows:

1. Right click on an arbitrary folder and click "IMAP Folders…"

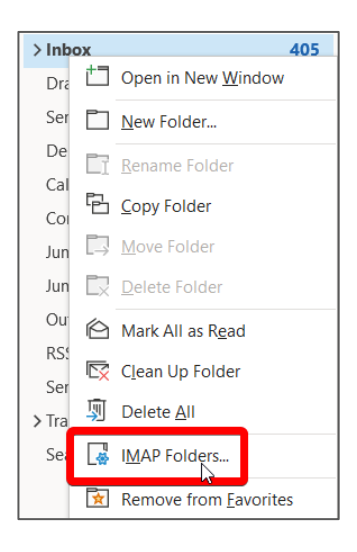

2. Subscribe to the desired folders as outlined below. After clicking apply, Outlook may need a moment to synchronize the newly subscribed folder.

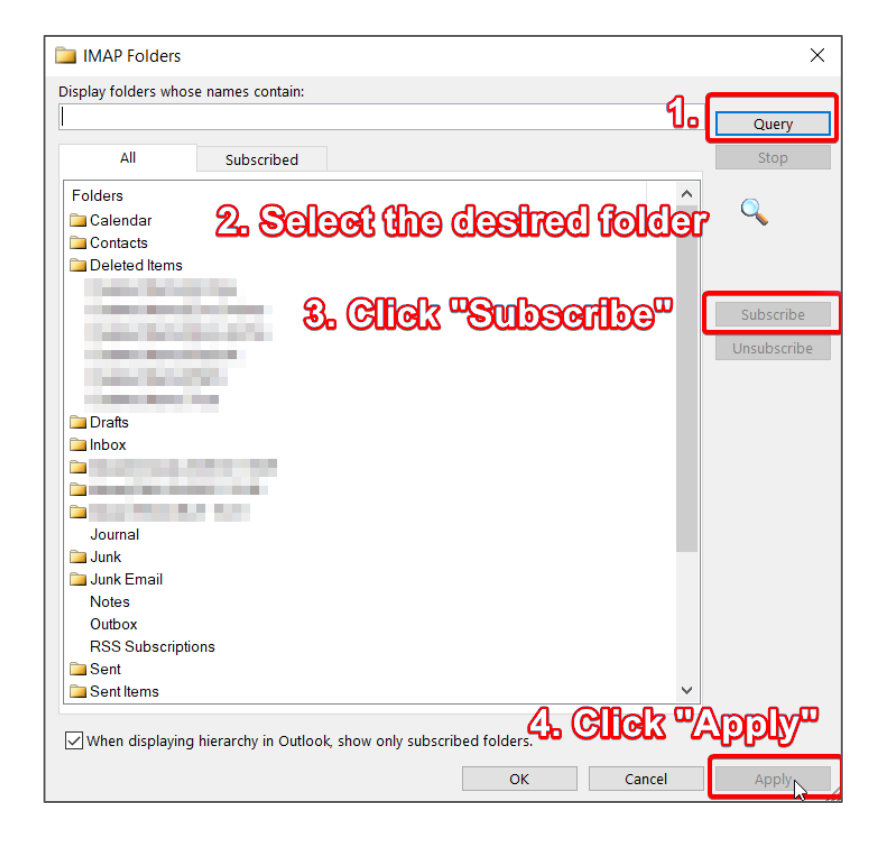

## <span id="page-10-0"></span>K-9 Mail (Android)

These instructions were written in reference to K-9 Mail 5.803. Some steps may slightly differ in newer versions.

K-9 Mail is a free and open source mail client for Android. You can set up your mail account in K-9 Mail as follows:

- 1. Download the K-9 Mail from th[e Google Play Store](https://play.google.com/store/apps/details?id=com.fsck.k9) or the [F-Droid](https://f-droid.org/de/packages/com.fsck.k9/) Store and open the app.
- 2. Upon starting the app, you will see a welcome screen. Select "Next".
- 3. Enter your E-Mail address and your password.
- Remember: Your E-Mail address is in the format of Firstname.Lastname@hsrw.org 4. Select "Manual setup".

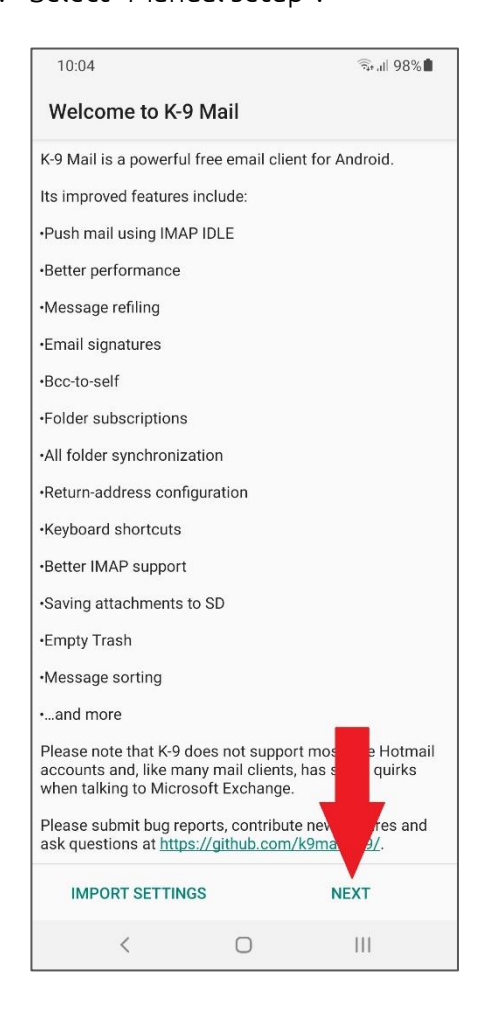

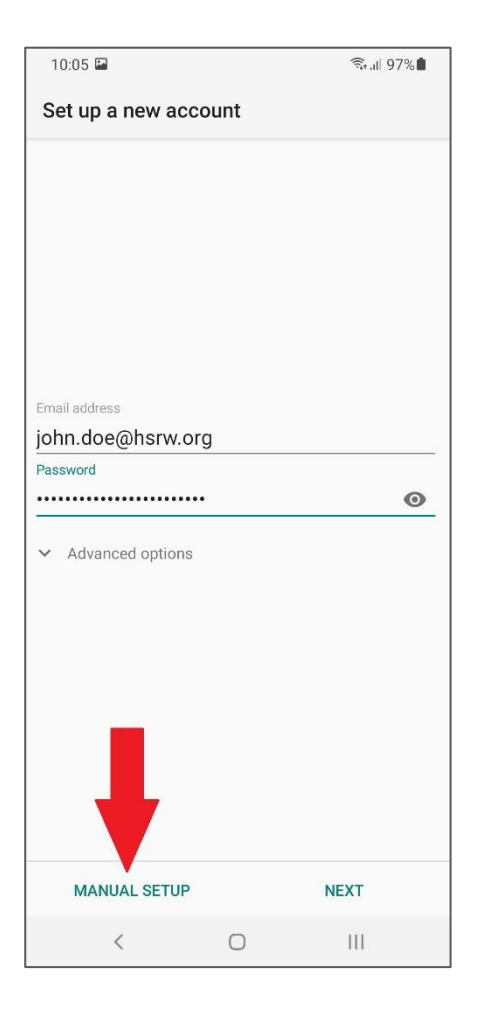

- 5. Choose IMAP as the account type.
- 6. Configure the Incoming and Outgoing server as listed below.

Incoming Server: IMAP server for Kleve: mail-kle.hsrw.org IMAP server for Kamp-Lintfort: mail-kam.hsrw.org Security: SSL/TLS Port: 993 User name: Your matriculation number followed by "@students.hsrw" (e.g. 99999@students.hsrw) Authentication Method: Normal password

Outgoing Server: SMTP server for Kleve: mail-kle.hsrw.org SMTP server for Kamp-Lintfort: mail-kam.hsrw.org Security: STARTTLS Port: 587 User name: Your matriculation number followed by "@students.hsrw" (e.g. 99999@students.hsrw)

Authentication Method: Normal password

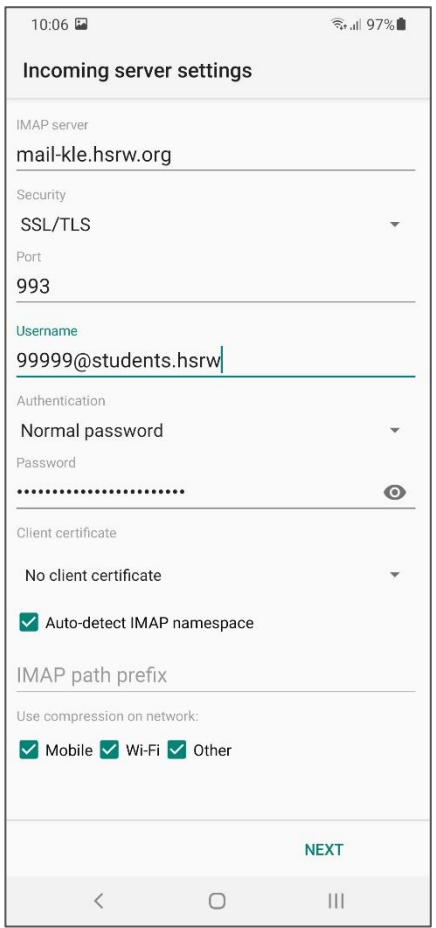

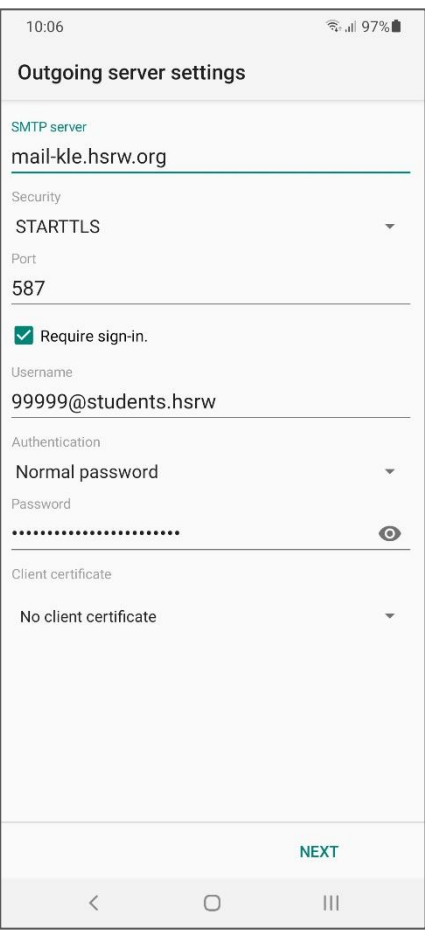

- 7. You can leave the values on the "Account options" screen on the default settings.
- 8. Finally, you can enter a name for the account and your name. Your name will be shown on outgoing messages. Select done. The app is now configured properly.

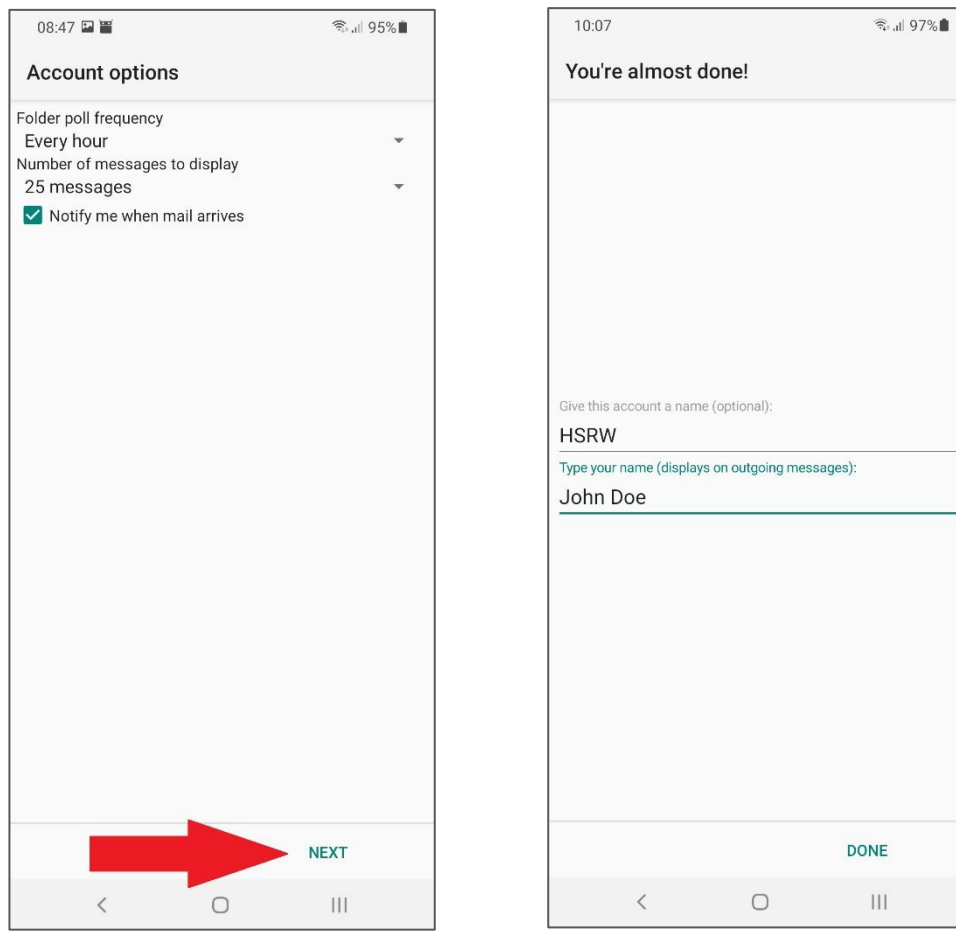

## <span id="page-13-0"></span>Gmail (Android, iOS)

These instructions were written in reference to Gmail 2021.10.17 (Android). Some steps may slightly differ in newer versions.

Gmail is a free, closed source mail client for Android and iOS. You can set up your mail account in Gmail as follows:

- 1. Download the Gmail App from the Google Play Store or the Apple App Store depending on your device and open the app. On some Android phones Gmail may already be preinstalled.
- 2. Set up a new account. You will be asked about the account type. Select "Other".
- 3. Enter your e-mail address and select "Manual setup".

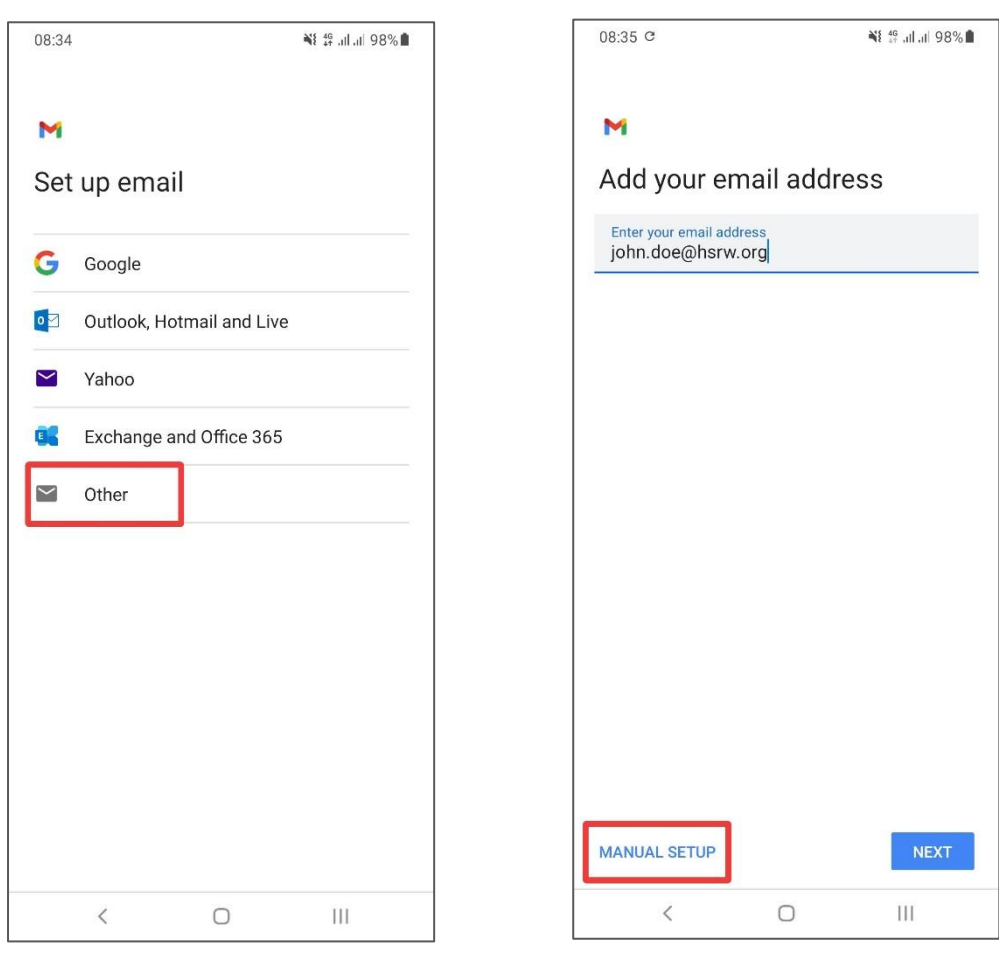

- 4. Select "IMAP" as your account type.
- 5. Enter your password.
- 6. Configure the incoming and outgoing server as listed below:

#### Incoming Server:

User name: Your matriculation number followed by "@students.hsrw" (e.g. 99999@students.hsrw). Do not enter your e-mail address as the user name! Server Kleve: mail-kle.hsrw.org

Server Kamp-Lintfort: mail-kam.hsrw.org

#### Outgoing Server:

User name: Your matriculation number followed by "@students.hsrw" (e.g. 99999@students.hsrw) Do not enter your e-mail address as the user name! Server Kleve: mail-kle.hsrw.org

Server Kamp-Lintfort: mail-kam.hsrw.org

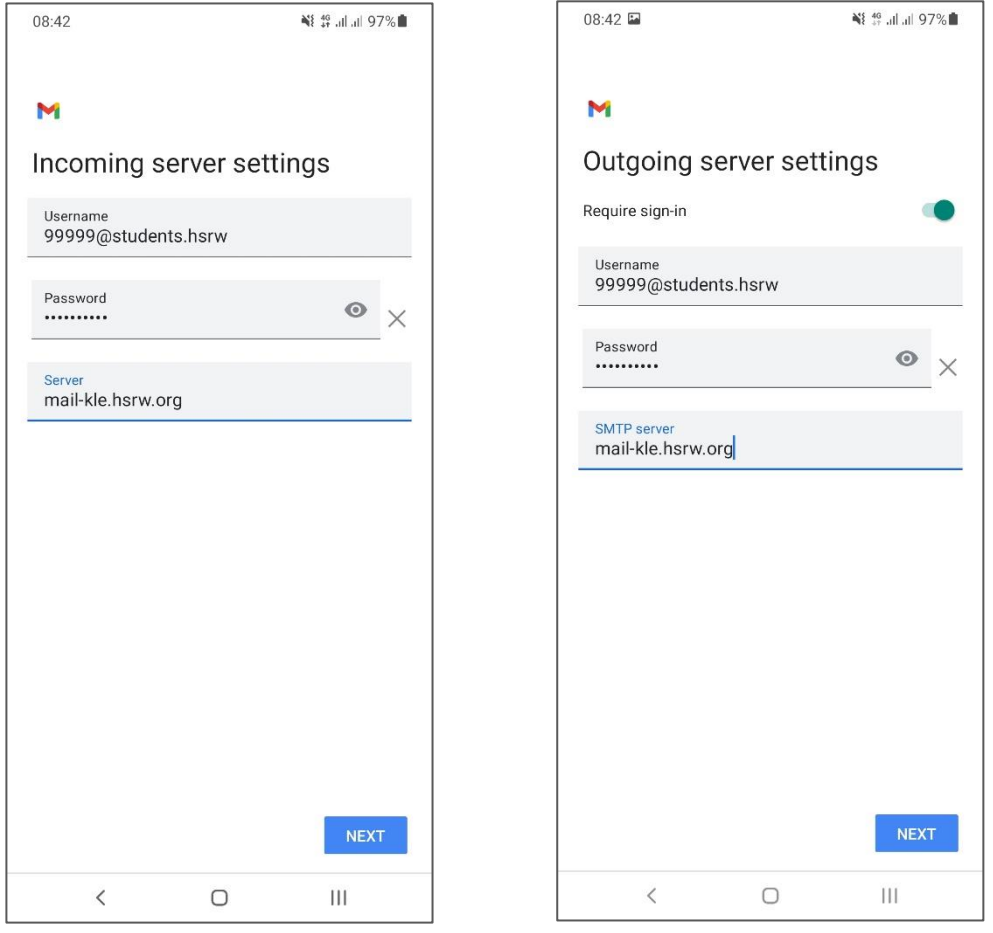

- 7. The options on the "Account options" screen can be left at the default settings.
- 8. Your account is now set up properly.